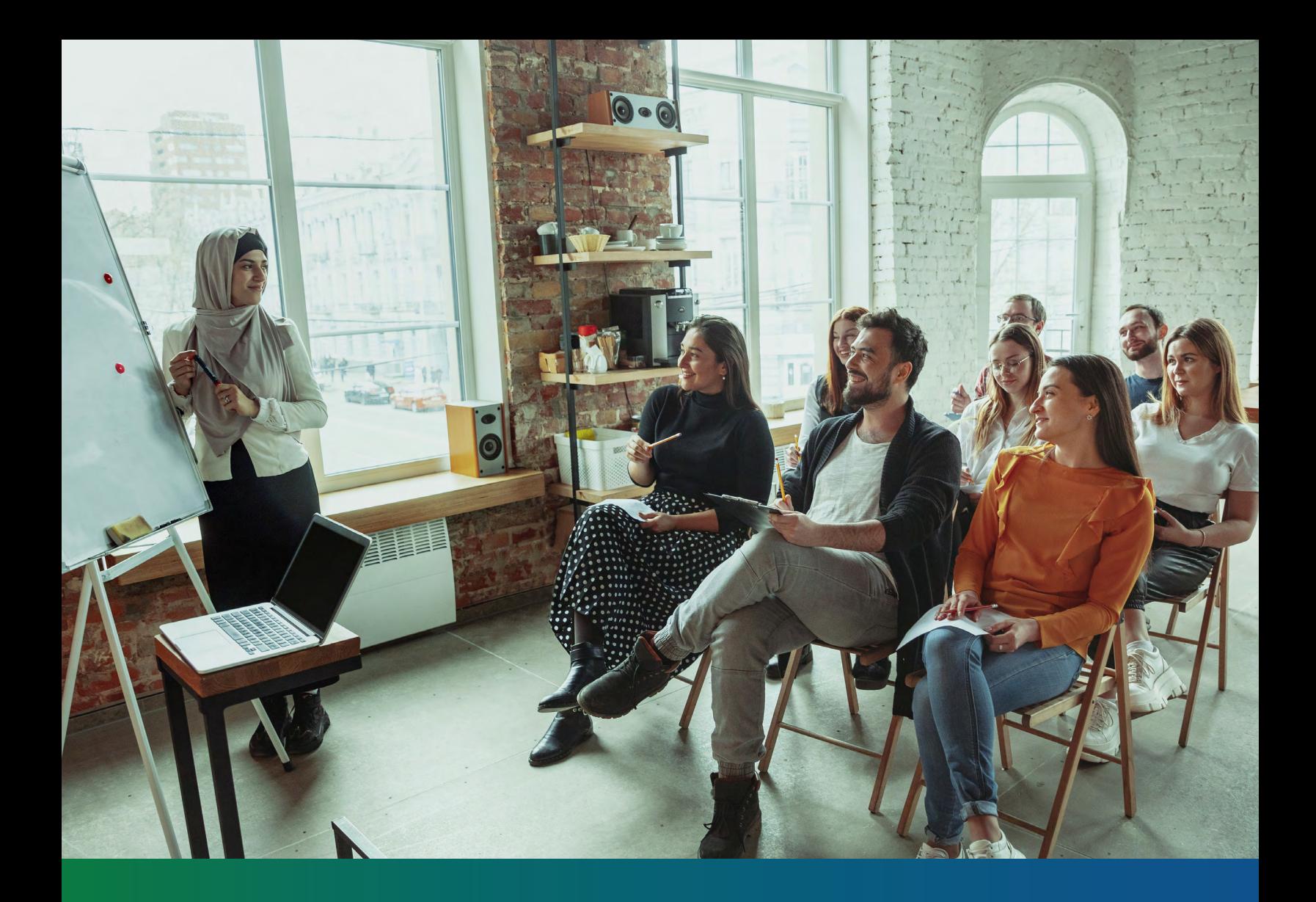

# **Innovations Budget Basics**

Training manual for completing the Innovations budget.

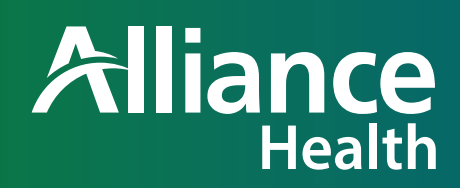

Created/Revised By: M. Nadeau/K. Walker V 1.0 June 12, 2023 BKT988118E00

# **Table of Contents**

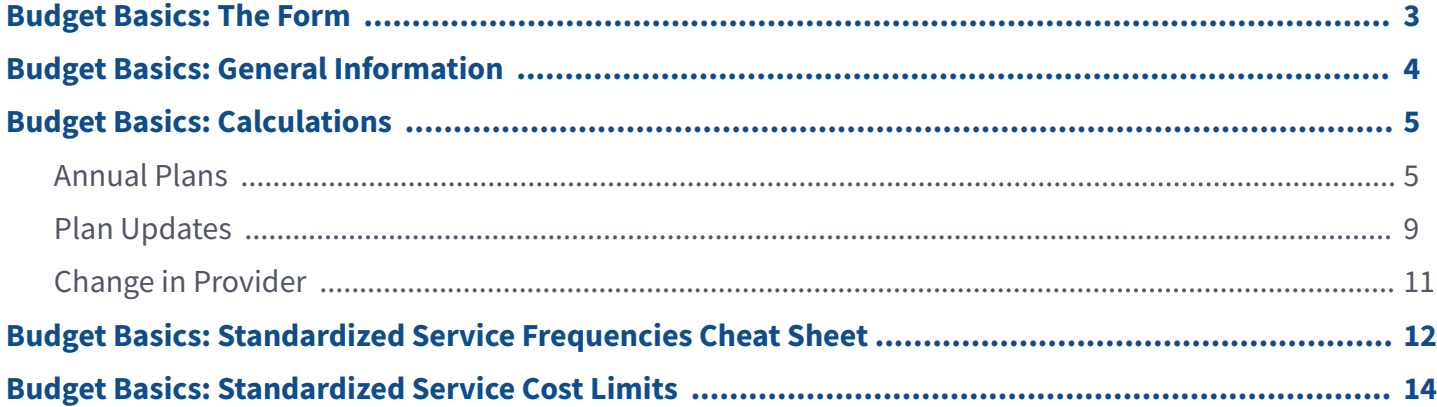

### **Budget Basics: The Form**

#### **Client:** Member's full name Record Number: ACS number

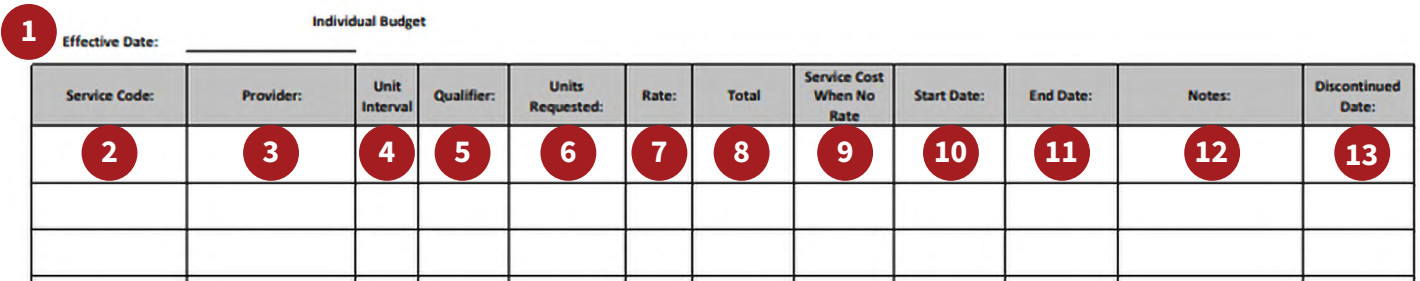

#### 1. **Effective Date**

- Annual ISP: First of the month after the birthday.
- Update: Date you want the update to start.
- 2. **Service Code:** This is a drop down and provides the service code for every Innovations service. Services and codes are tabbed at the bottom of the individual budget form: "NC Waiver Service Codes."
- 3. **Provider:** Type in the provider's name for that service.
- 4. **Unit Interval:** This typically auto-populates based on the service code that is entered You will see 15 minutes, hour, or monthly or per diem.
- 5. **Qualifier:** This is a drop down to describe the category of service.
	- Medicaid: All other Innovations services that are not add-ons or provided through AWC or EOR.
	- Add-ons: Specialized consultative services, community navigator, vehicle modifications, crisis response, natural supports education, natural supports conferences, home modifications, assistive technology, individual good/services.
	- Agency with Choice (AWC).
	- Employer of Record (EOR).
- 6. **Units Requested:** The amount of service you are requesting. One unit could be a 15-minute increment, a day or an hour depending on the service. Units for each service type are located on the "NC Waiver Service Codes" tab on the individual budget form.
- 7. **Rate:** Auto-populates based on the service code entered except for the services that have no standardized rate.
- 8. **Total:** Total cost for that service.
- 9. **Service Cost when No Rate:** Will need to manually be added for nutritional supplements, community networking class/conference, home modifications, vehicle modifications, assistive technology equipment/supplies, individual goods and services and financial supports.
- 10. **Start Date:** Input the date you want the service to begin
- 11. **End Date:** Input the date the service will end.
	- Annual ISP: The end date is the last date of the birth month.
	- Update: Will need to coincide the annual ISP end date.

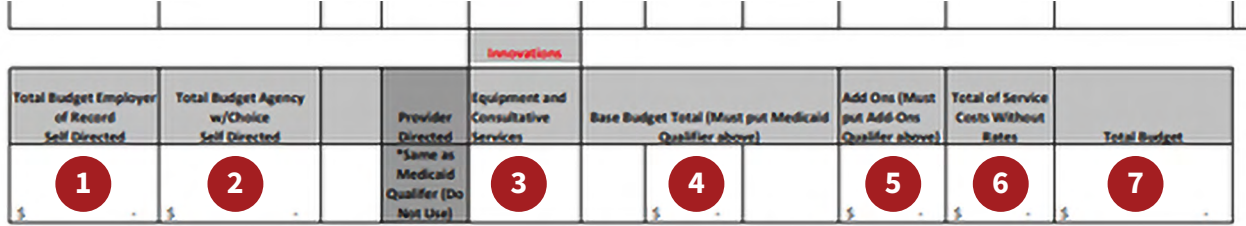

- 1. **Total Budget Employer of Record Self-Directed:** Auto-populates the total cost based on EOR qualifier.
- 2. **Total Budget Agency w/Choice Self Directed:** Auto-populates the total cost based on the AWC qualifier.
- 3. **Equipment and Consultative Services:** Auto-populates the total cost based on service codes.
- 4. **Base Budget:** Auto-populates the total cost of based on the Medicaid qualifier.
- 5. **Add Ons:** Auto-populates the cost total based on the add-ons qualifier.
- 6. **Total of Service Costs Without Rates:** Auto-populates the total cost based on the codes for invoiced services: home modification, community networking class/conference, natural supports education class/ conference, vehicle modifications, assistive technology equipment/supplies, individual goods/services, financial supports.
- 7. **Total Budget:** Sum of all the member's services for the plan year. (annual budget + consultative + addons and service costs without rate i.e., equipment).

### **Budget Basics: General Information:**

The budget year is from the first of the month after the birthday to the last day of the birth month. No service request can be approved beyond the last day of the member's birth month.

Example: Member's birthday is June 15. Budget year is July 1-June 30.

Budget Capitation (Maximum budget): 135,000/year unless a member is receiving Supported Living Level 3.

Budgets are to be turned in with SARS and all supporting documents for Initial draft submissions, initial requests, annual requests, and updates. The entire package should be uploaded with the paper SAR and faxed to the UMoutofnetwork fax number or via email to [UMoutofnetwork@AllianceHealthPlan.org](mailto:UMoutofnetwork%40AllianceHealthPlan.org?subject=).

You must enable editing to ensure the drop downs are active.

Service requests on the budget need to match the amounts in the ISP.

If the budget is not calculating it is best to get a new budget and start over.

### **Budget Basics: Calculations**

### **Annual Plans**

D[ate Duration Calculator: days between dates \(timeanddate.com\)](https://www.timeanddate.com/date/duration.html) The date duration calculator allows you to determine the number of days between two dates.

For daily services the calculated days will be the number of units.

If you are requesting a weekly service, look at the weeks under Alternative Time Units. If there is a partial week, round the weeks up by one.

- 1. Go to the Date Duration Calculator to determine the number of days in the authorization request for the specific service. Ensure you are on the Count Days option.
- 2. Enter the start and end date for the service.
- 3. Click include end date in calculation.

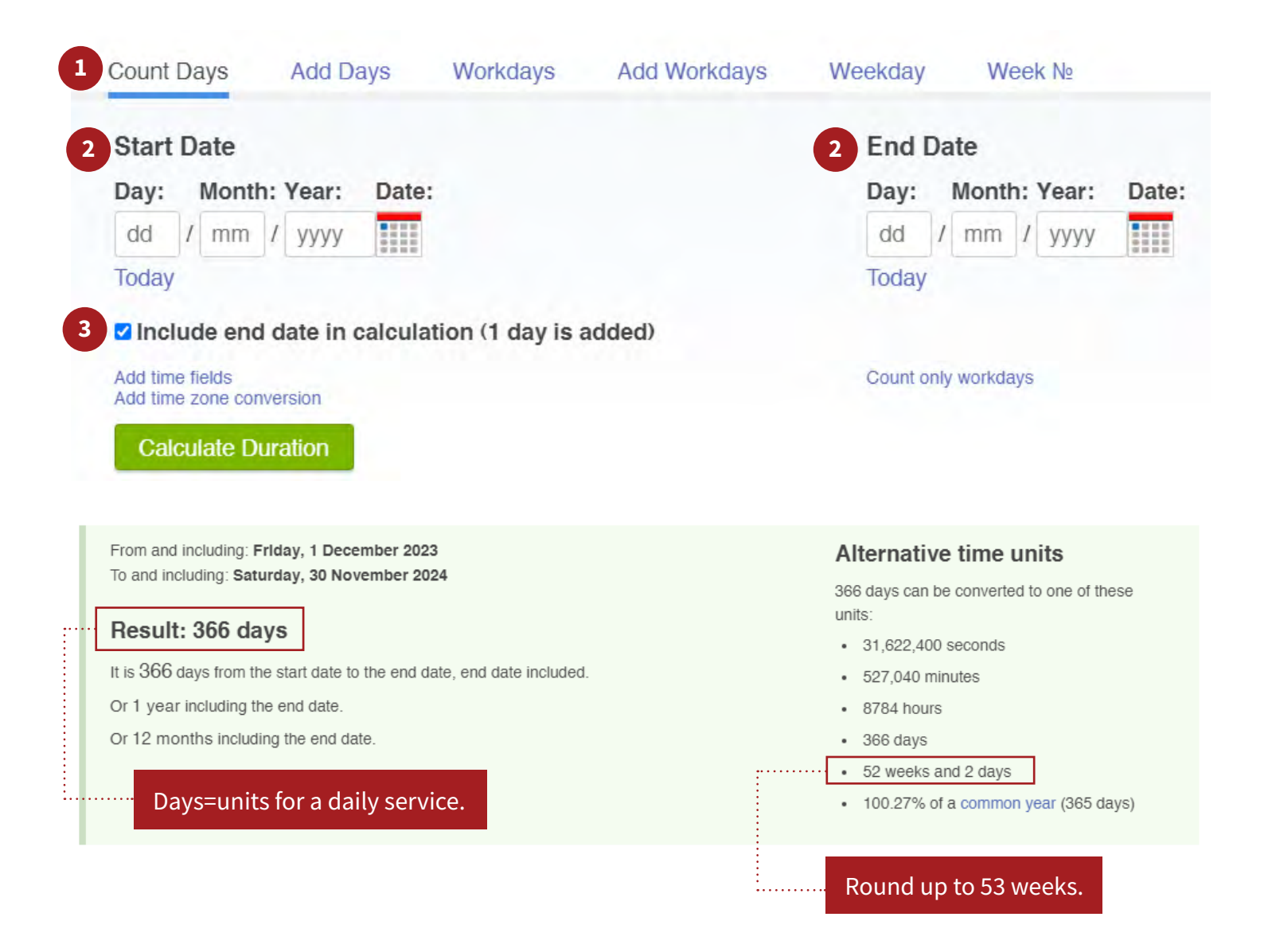

**Example #1**: Member requests 20H/W of CLS and 300 H/Y of respite.

1. Take the number of hours requested per week for CLS and multiply by 4 to get to the number of units.

 $20 \times 4 = 80$  units per week.

2. Multiply the number of units per week by the number of weeks (rounded up)

 $80 \times 53 = 4240.$ 

3. This amount is entered into the units requested box.

#### **Respite**

1. Since respite is a yearly amount or for the total authorization period you multiply hours requested by four.

 $300 \times 4 = 1200$  units.

2. This amount is entered into the units requested box.

**Notes:** Enter the requested hourly amounts for each service.

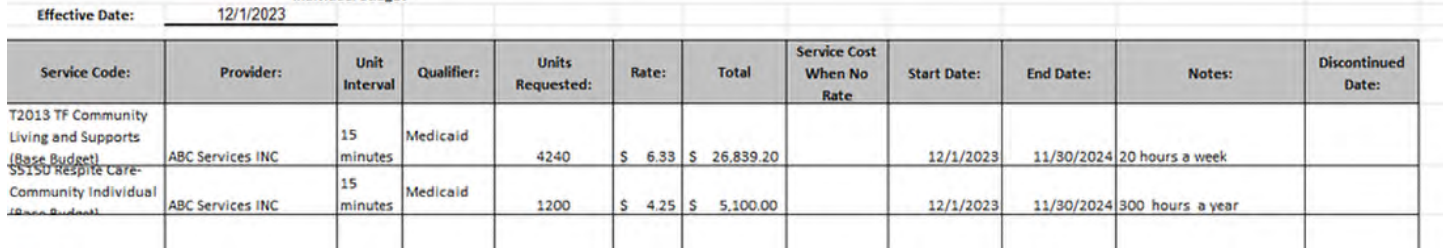

The budget will auto populate the amounts below.

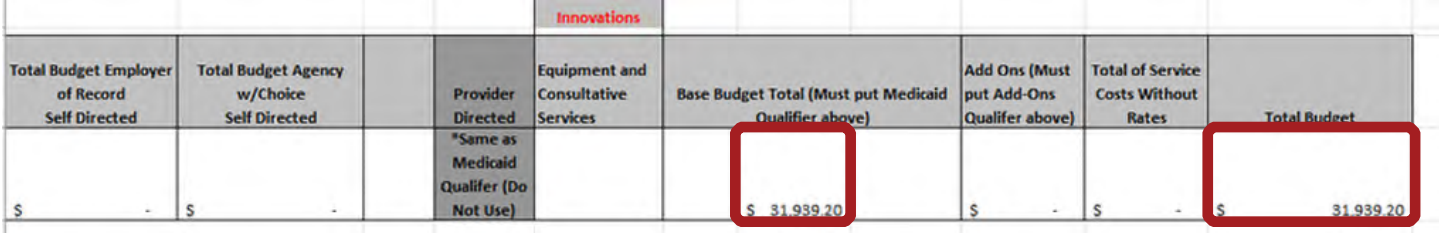

**Example #2:** Member requests 30 H/W of Day Supports Individual and 15 HW CLS EOR.

#### **Day Supports Individual Hourly**

- 1. Take the number of hours requested per week for DS and multiply the number of weeks (rounded up). 30 x 53 = 1590 units per year.
- 2. This amount is entered into the units requested box.

#### **CLS (Employee of Record)**

- 1. Take the number of hours requested per week for CLS and multiply by 4 to get to the number of units.  $15 \times 4 = 60$  units per week.
- 2. Multiply the number of units per week by the number of weeks (rounded up).

 $60 \times 53 = 3180.$ 

3. This amount is entered into the units requested box.

**Notes:** Enter the requested hourly amounts for each service.

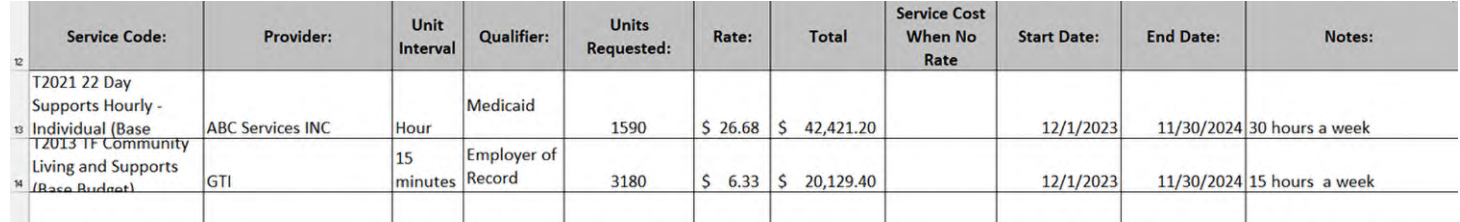

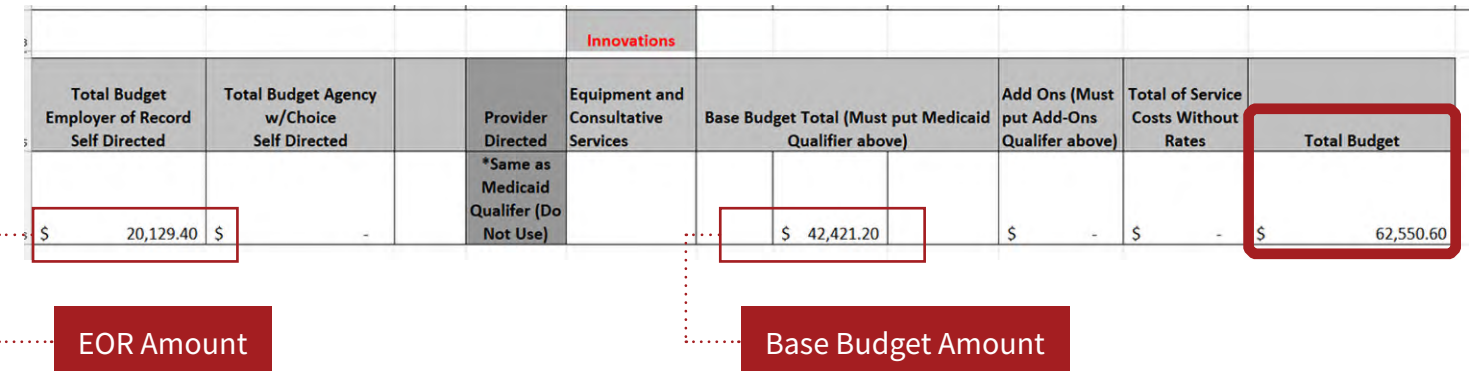

**Example #3:** Member requests Supported Living Level 2 and Community Transition Supports.

#### **Supported Living Level 2**

- 1. Go to the Date Duration Calculator to determine the number of days in the authorization request for the specific service. Ensure you are on the Count Days option.
- 2. Click Include end date in calculation.
- 3. Take the amount of days/year from the duration calculator and put it in the units requested box. (Each day is one unit for Supported Living.)

#### **Community Transition Supports (CTS)**

- 1. Request one unit per item on the invoice. If you are requesting 10 items from Amazon you would put 10 in the units requested box.
- 2. Put the total cost of the item(s) on the invoice/purchase order in "Service Code When No Rate" box.

**Notes:** For CTS add some specifics related to the purchase order.

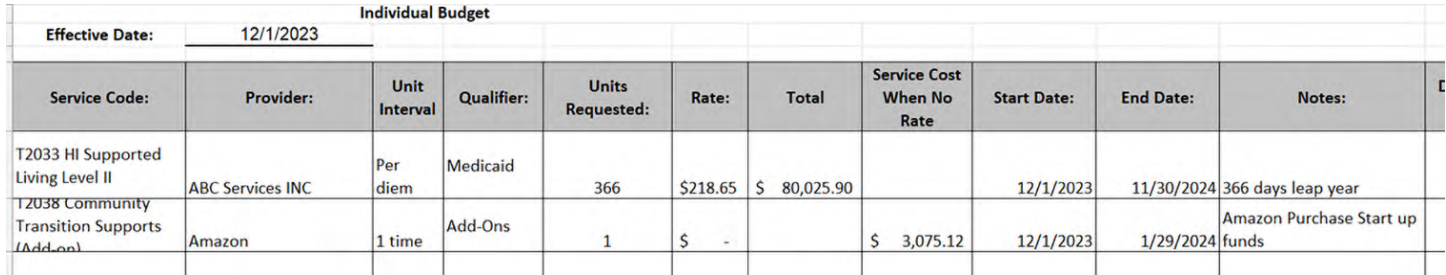

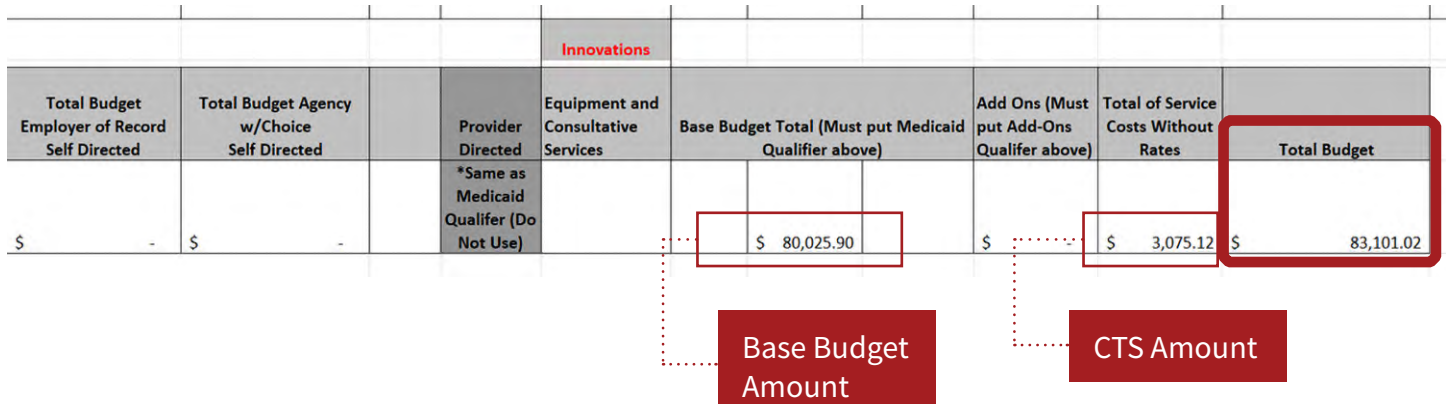

#### **Plan Updates**

**For additional service units on the individual budget.** The individual budget will need to be updated to reflect the start date under the new service/provider. The budget will need to coincide with the ISP update.

Every revision is a new authorization and ends the previous authorization.

**If a service is ending:** You will need to recalculate the units from the start date to the new end date.

**If services are increasing.** For each service that is increasing or decreasing you will have one line to show service that is ending and an additional line to show the service updates.

Discontinued date: Should always be the end date of the discontinued service.

Any request to UM generates a new authorization and ends the previous authorization. The new authorization must reflect the entire units required for the rest of the plan year.

**Example 1:** Member increases CLS from 15H/W to 25H/W.

#### **Community Living and Supports**

- 1. Change effective date to the start date of the newly added service.
- 2. End date the original amount of CLS that was approved (1/30/24).
	- a. Go to the Date Duration Calculator to determine the number of weeks in the authorization for the discontinued service using the start date of 12/1/23 and the end date of 1/31/24 (9 weeks).
	- b. Multiply the H/W x 4x the number of weeks and  $15 \times 4 \times 9 = 540$  units.
	- c. Put this amount in units requested box.
	- d. The discontinued date should be the end date (1/31/24).

#### 3. New request for increased CLS

- a. Add an additional line item for the increased amount of CLS (25H/W) with a new start and end date (end date should not go beyond the end date of the annual plan).
- b. Go to the Date Duration Calculator to determine the number of weeks in the new authorization request from 2/1/24-11/30/24 (44 weeks).
- c. Multiply the new  $H/W \times 4 \times$  number of weeks (25  $\times$  4  $\times$  44 = 4400 units).
- d. Put this amount in the units requested box.
- e. Notes: Add brief description of the service change.

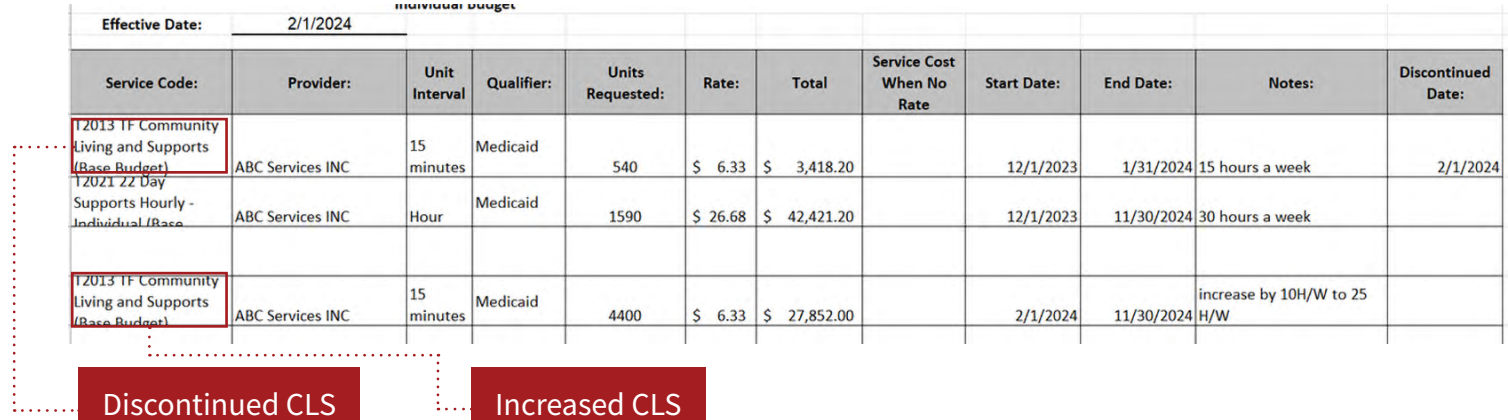

Discontinued CLS **Increased CLS** 

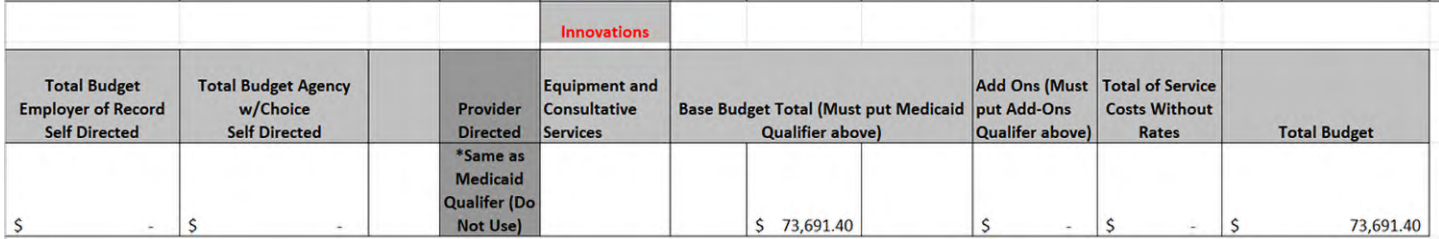

#### **Change in Provider**

Example 1: Member decides that they want to change service providers for CLS.

#### **Community Living and Supports**

- 1. Change effective date to the start date of the newly added service.
- 2. End date the original amount of CLS that was approved (1/30/24).
	- a. Go to the Date Duration Calculator to determine the number of weeks in the authorization for the discontinued service using the start date of 12/1/23 and the end date of 1/31/24 (9 weeks).
	- b. Multiply the H/W x 4x the number of weeks and  $15 \times 4 \times 9 = 540$  units.
	- c. Put this amount in units requested box.
	- d. The discontinued date should be the end date (1/31/24).
- 3. 3. New request for increased CLS
	- a. Add an additional line item for the new service provider of CLS with a new start and end date. (End date should not go beyond the end date of the annual plan.)
	- b. Go to the Date Duration Calculator to determine the number of weeks in the new authorization request from 2/1/24-11/30/24 (44 weeks).
	- c. Multiply the new  $H/W \times 4 \times$  number of weeks (15  $\times$  4  $\times$  44=2640 units).
	- d. Put this amount in the units requested box.
	- e. Notes: Add brief description of the service change.

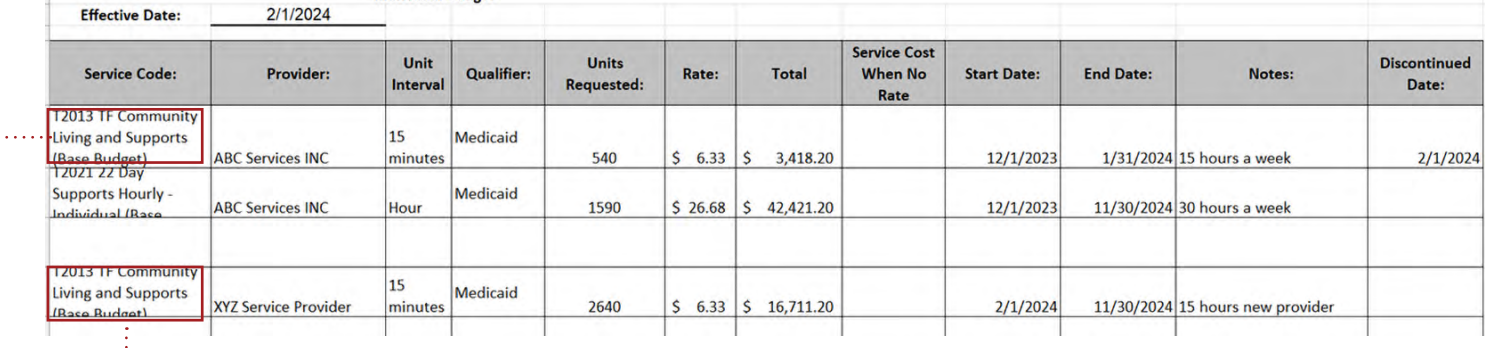

Original Provider **New Provider** 

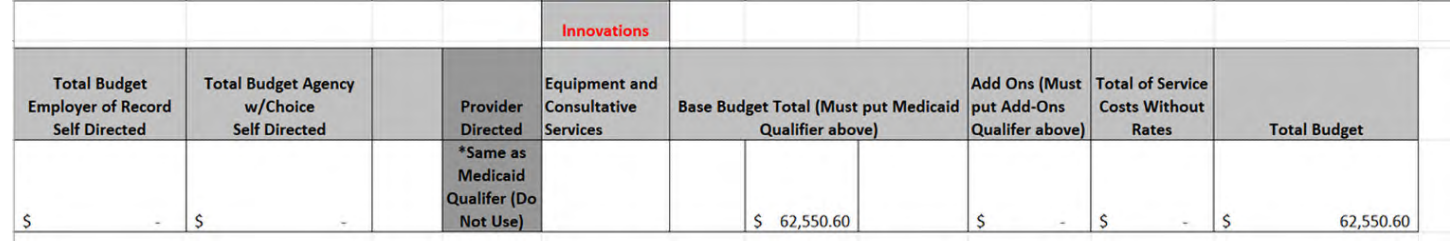

الله عليه البلد عليه

## **Budget Basics: Standardized Service Frequencies Cheat Sheet**

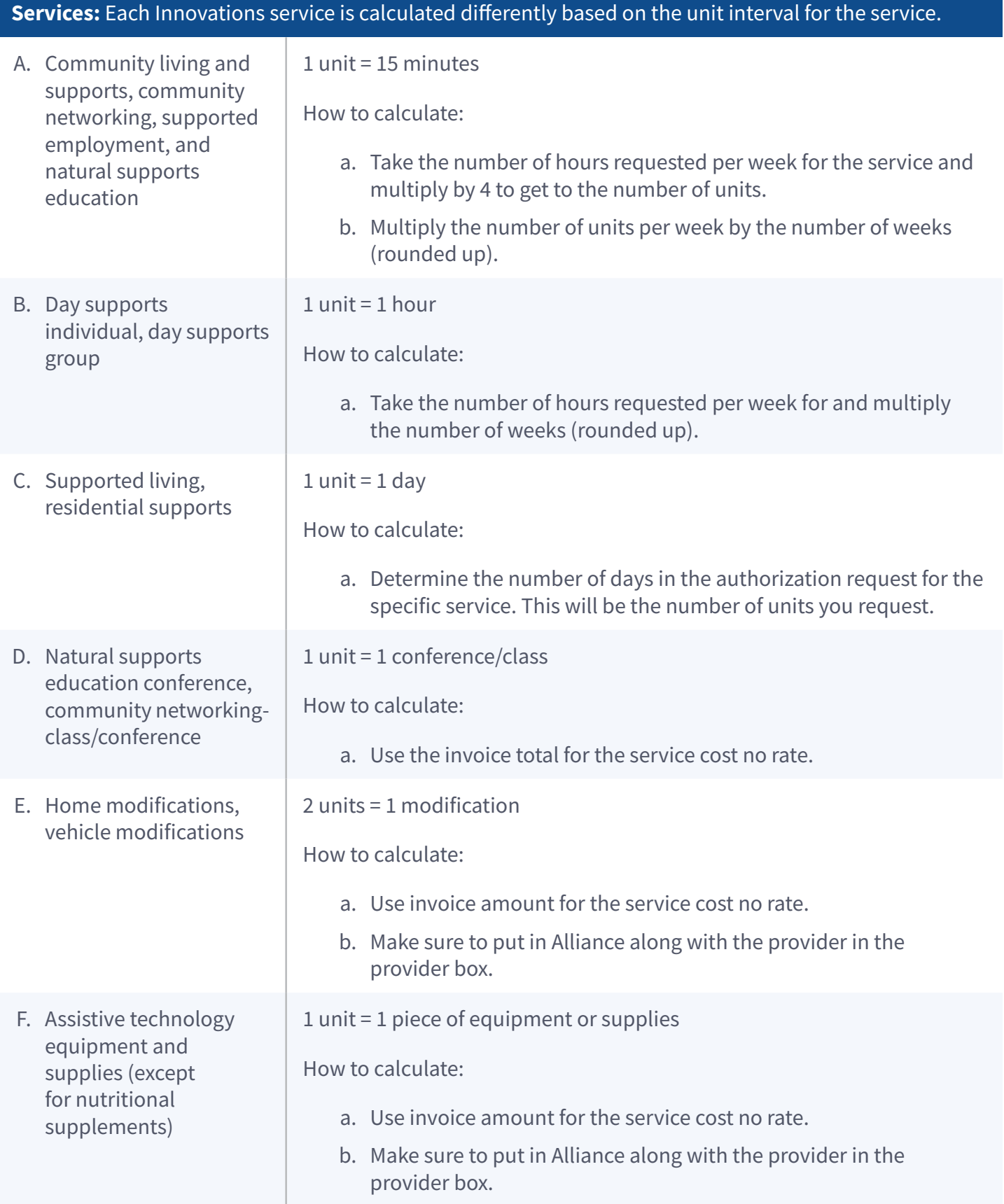

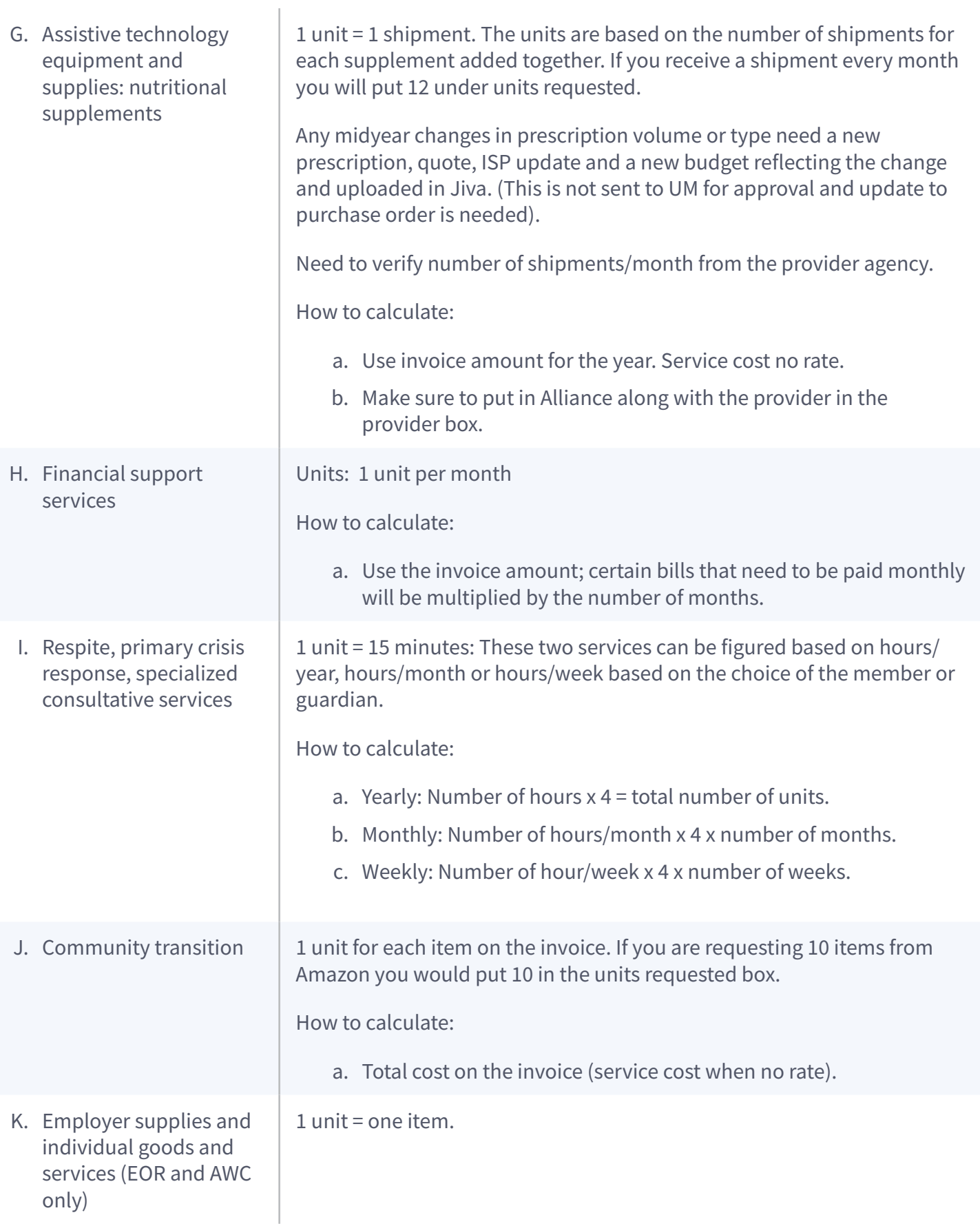

## **Budget Basics: Standardized Service Cost Limits ss**

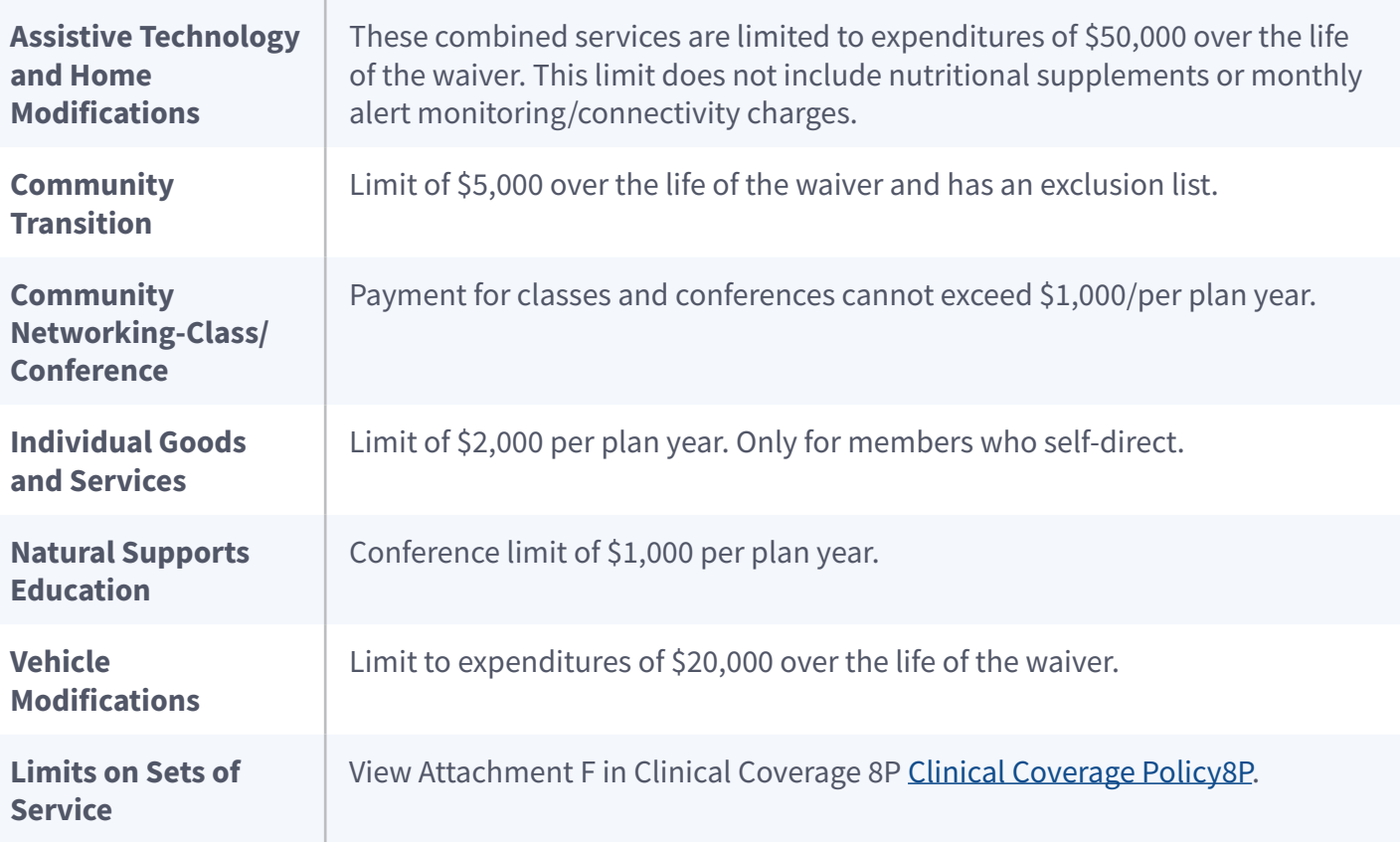